## Add Devices Overview

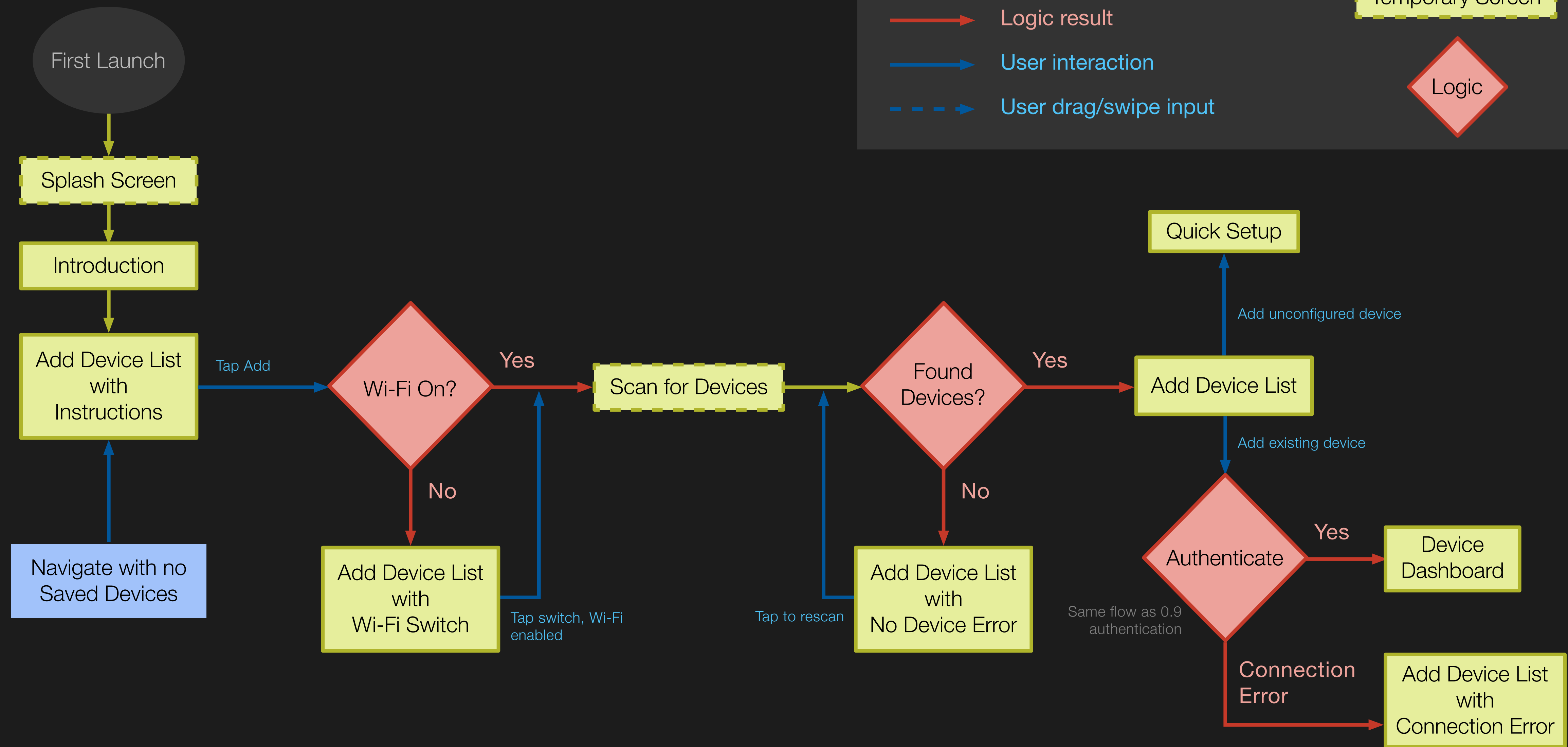

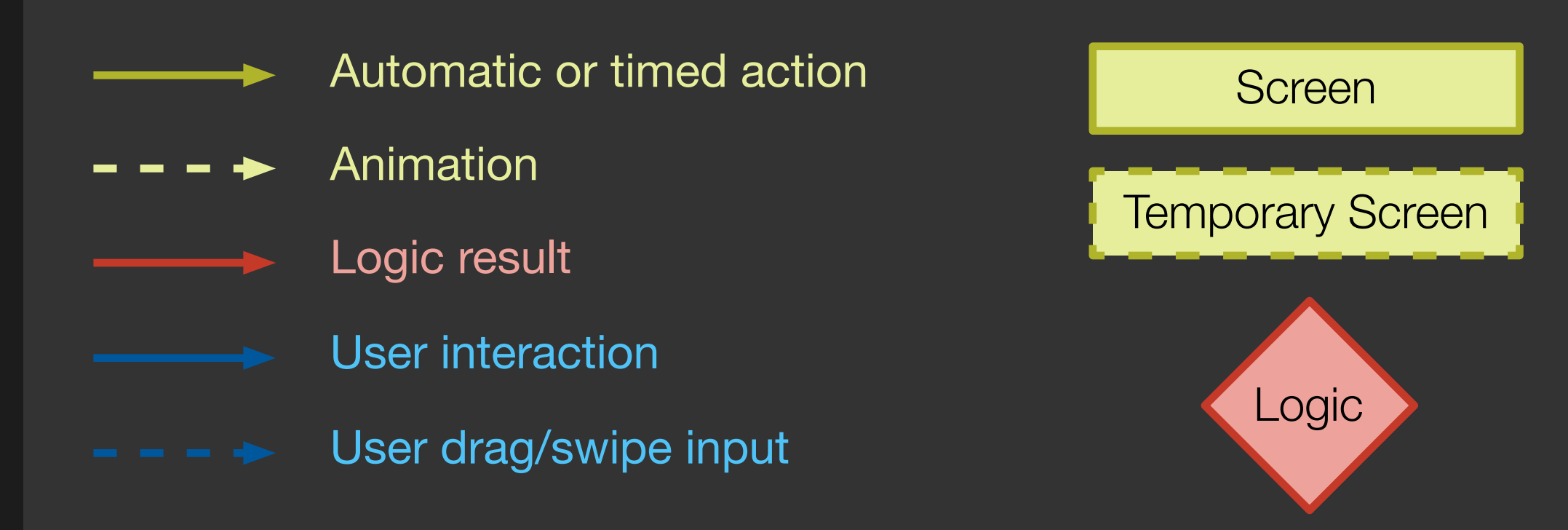

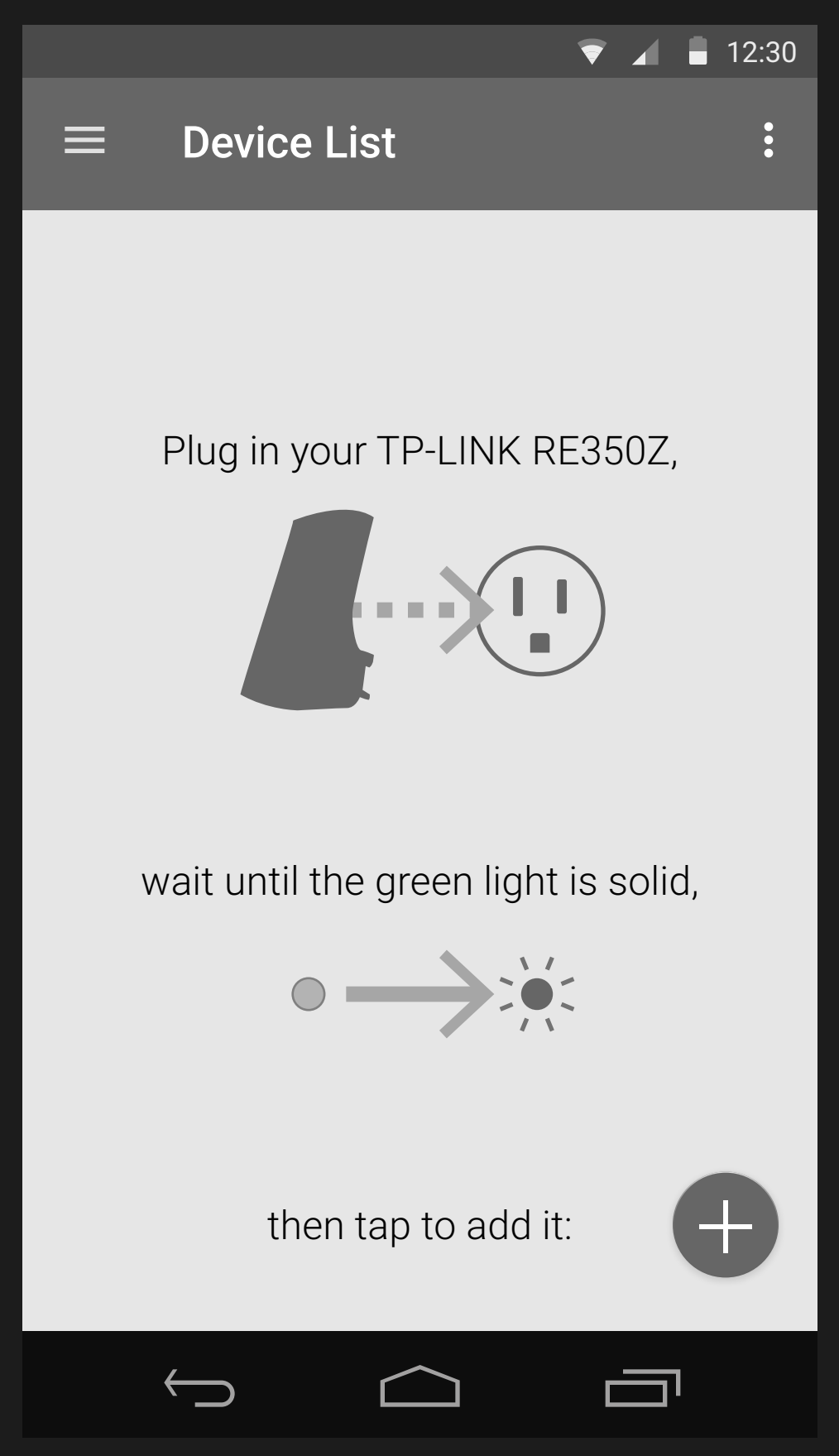

The app has been launched with no devices saved. Thus, it displays the welcome message, welcome graphics, and proceeds to the device screen.

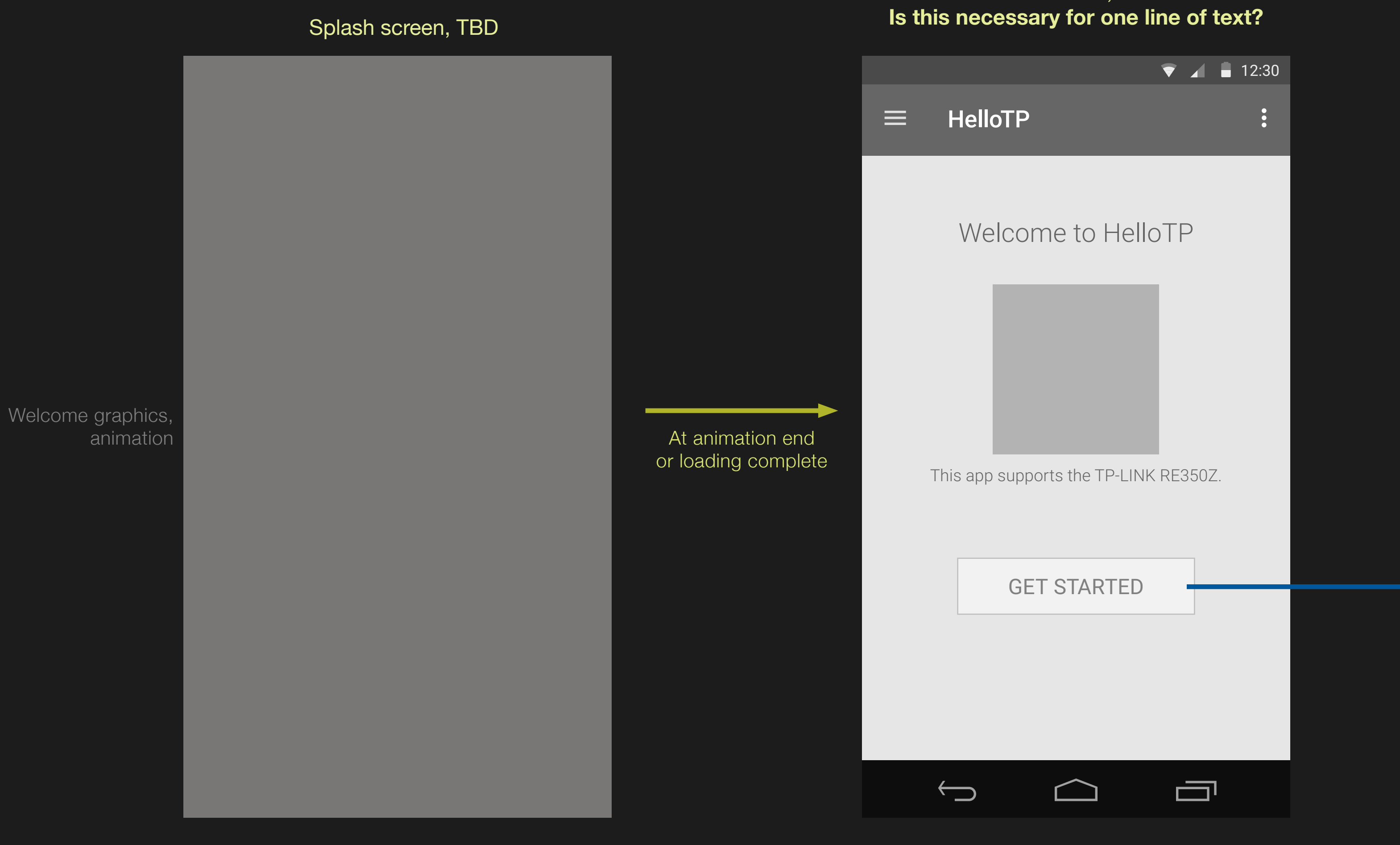

# Introduction, TBD<br>Is this necessary for one line of text?

### **In the Device List with Quick Install Guide, TBD**

## Unconfigured Launch

## $\equiv$ Add Device Select the device to add: Devices? Range Extender **Range Extender<br>MAC: 01-02-12-45-62-01 SETUP** Your Android device's network access may **The Contract of Contract of Contract of Contract of Contract of Contract of Contract of Contract o** become unstable during the setup process.  $\bullet$  12:30  $\equiv$  Add Device  $|C|$  : No devices found No devices  $\longleftarrow$ screen No compatible devices have been found. Please make sure they're nearby and powered on.

Can't find your device?

 $\sim$ 

### Retrieving device list and the state of the state of the Found one unconfigured device

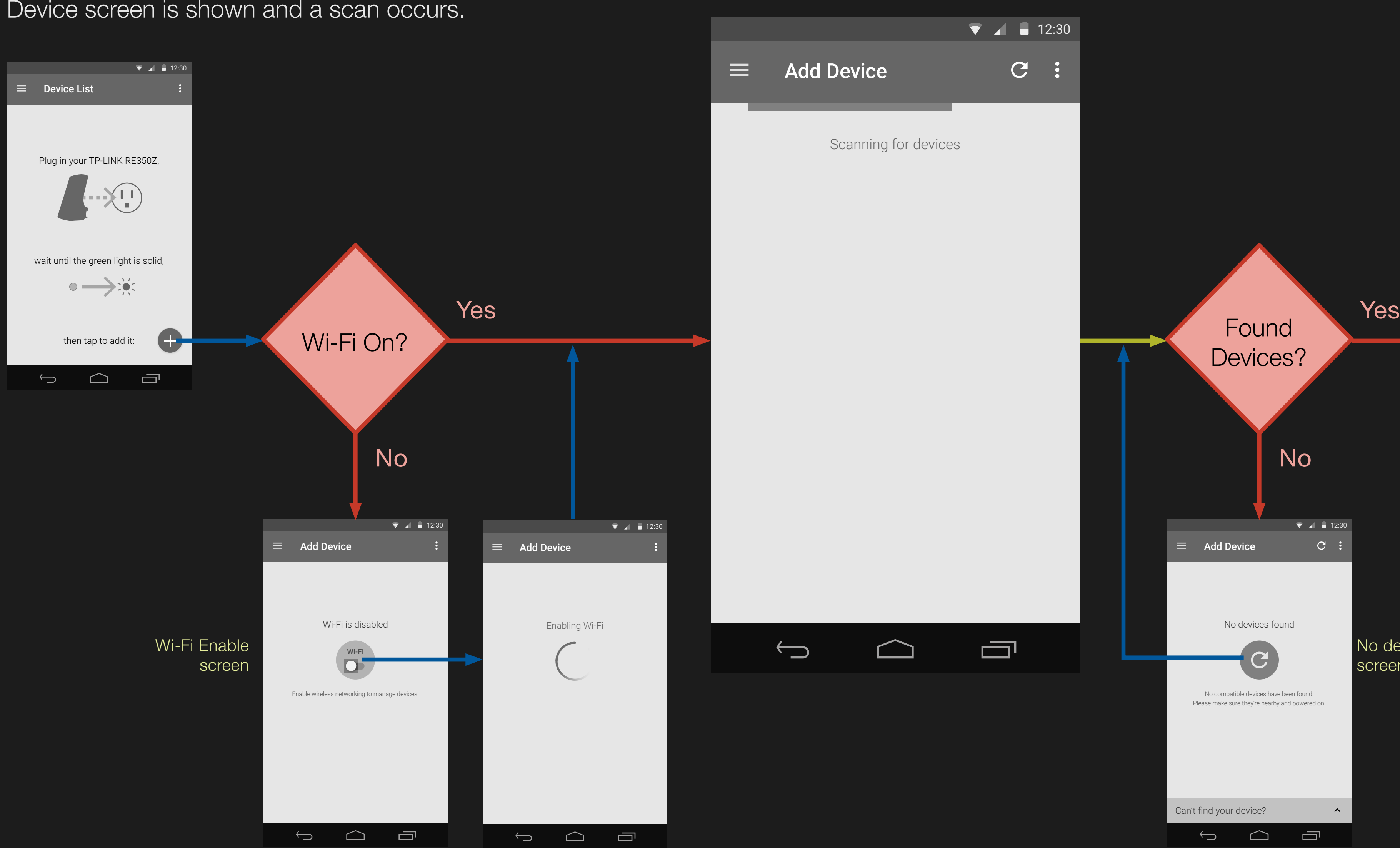

Once the "+" add device button is pressed the Add Device screen is shown and a scan occurs.

## Add Device

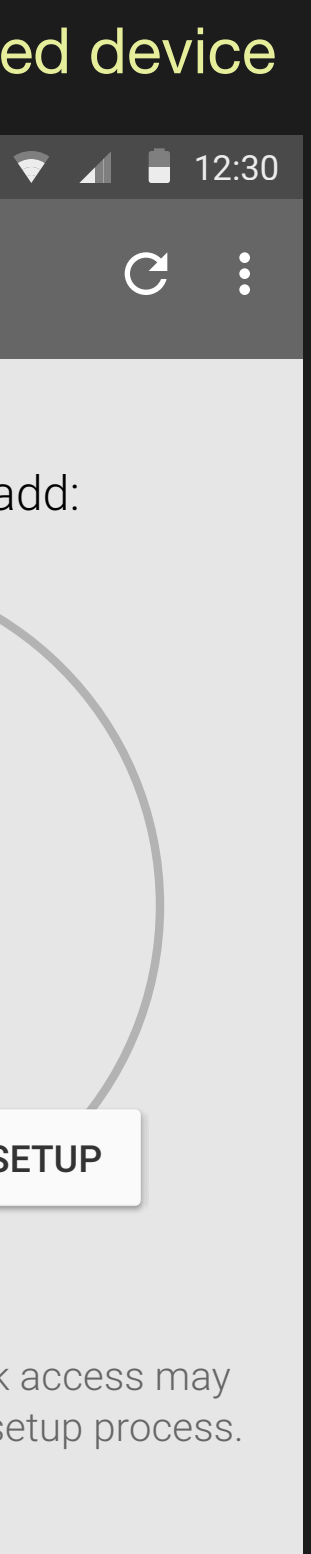

一

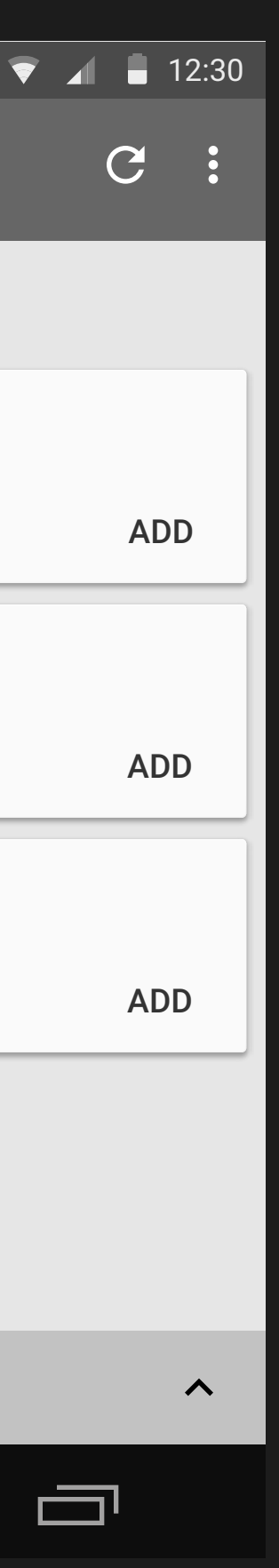

The results of the phone's scan is displayed with separate areas for recognized unconfigured devices and other detected devices.

## New Device List

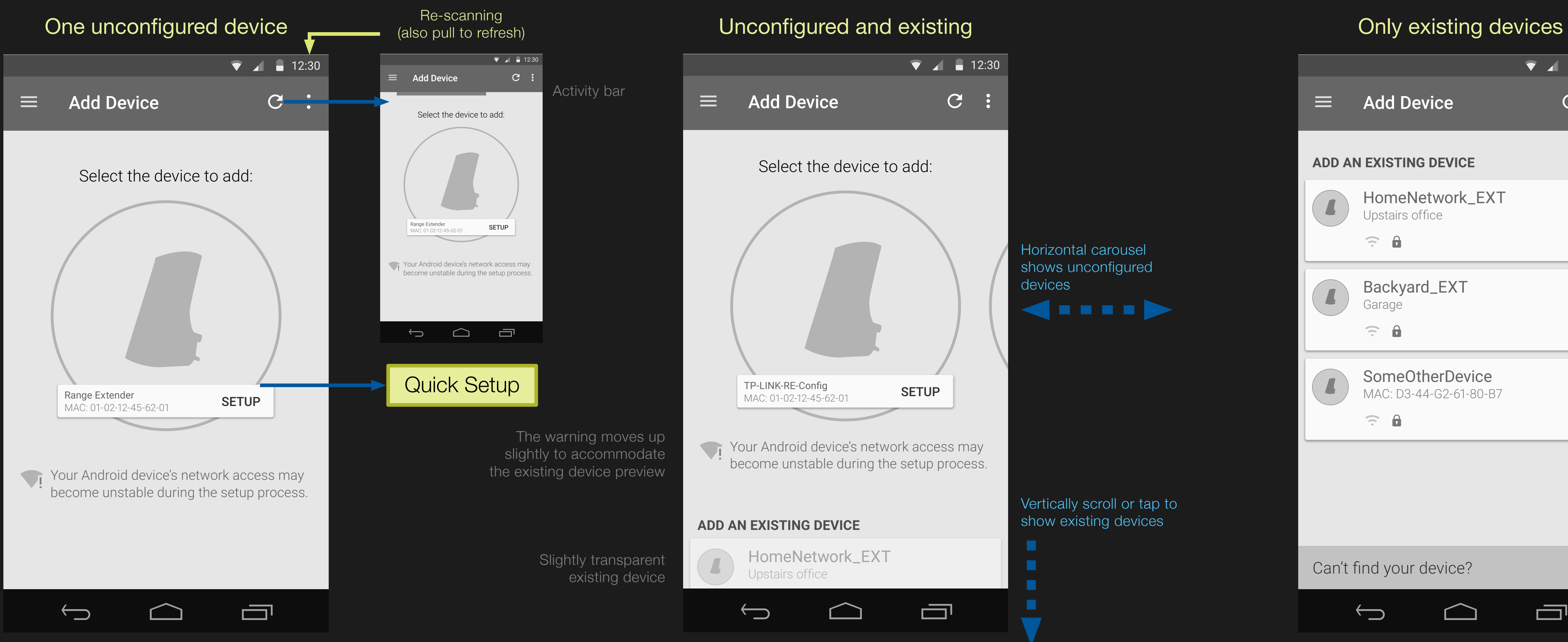

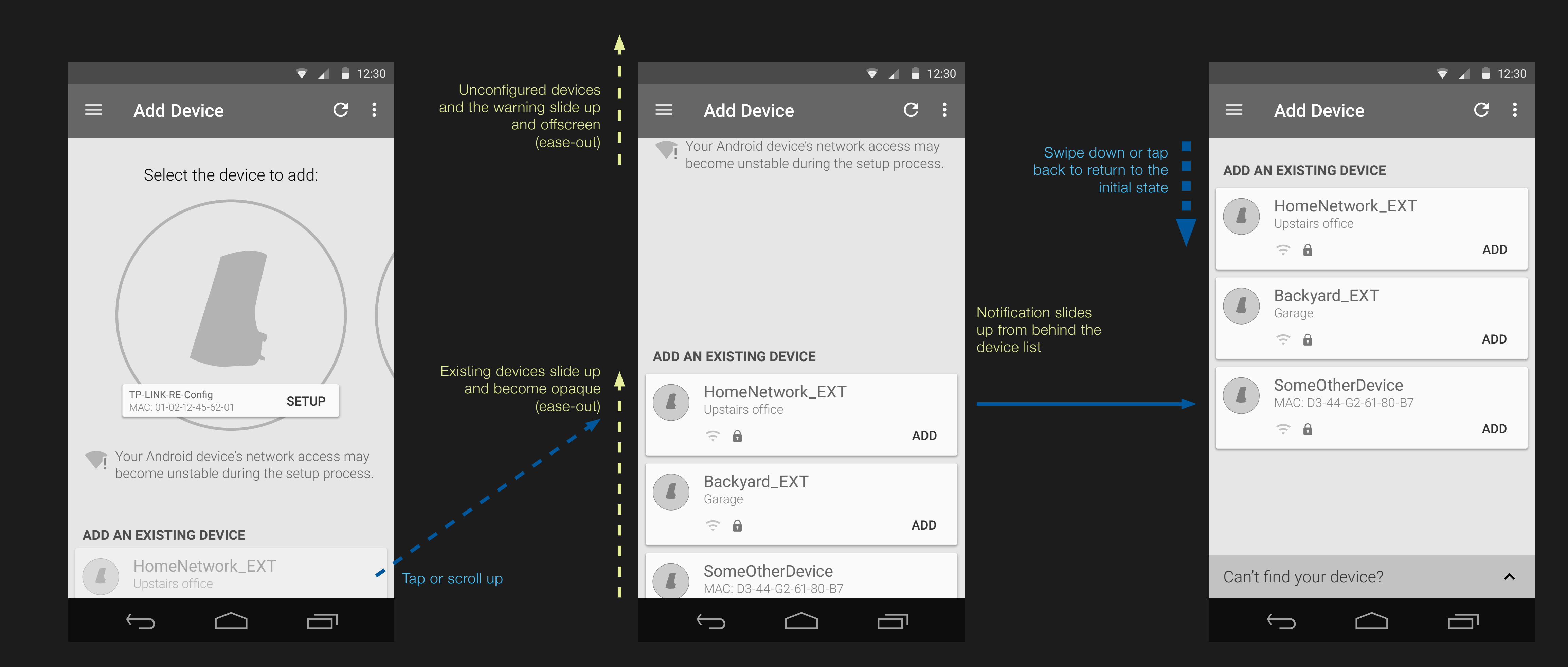

When combined with unconfigured devices, existing devices are initially transparent and always placed to cut off half of the top row to indicate scrollability.

## Unconfigured to existing devices transition

![](_page_5_Picture_3.jpeg)

Adding an existing device will first attempt authorization; when successful the device's dashboard will be shown.

## Add an Existing Device

Connection Manager notification (See Error Case Messages spreadsheet)

**TP-LINK AC1200RE** Device Scan & Connect Cases

![](_page_6_Picture_4.jpeg)

Some screens include an expanding help section.

## Inline Help

![](_page_6_Picture_3.jpeg)